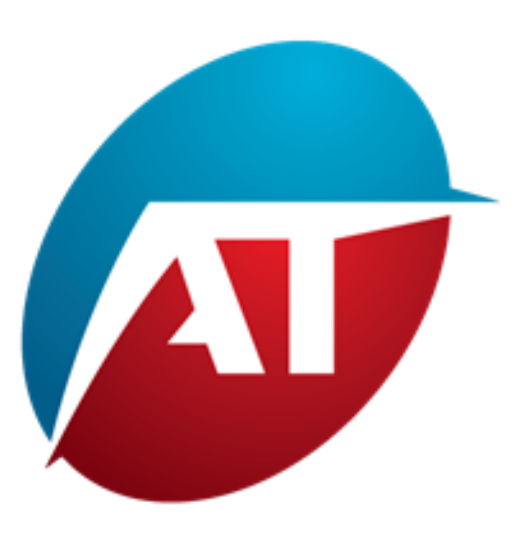

### Volume-Based Market Bias Indicator

MANUAL

#### Einführung

Willkommen im Handbuch für den Volume-Based Market Bias Indicator. Dieser quantitative Indikator bietet eine detaillierte Ansicht über die Beteiligung von Käufern und Verkäufern und ermöglicht es Händlern, die Marktdynamik besser zu verstehen.

#### **Vorteile**:

Die Verwendung separater Volumina zur Unterscheidung zwischen Käufern und Verkäufern bietet eine detailliertere Ansicht des Marktverhaltens, verbessert das Verständnis der Marktdynamik und erhöht die Wahrscheinlichkeit erfolgreicher Handelsoperationen.

Wenn Sie Zugriff auf separate Volumina haben, das heißt, wenn Sie wissen, wie viele Käufer und Verkäufer aktiv sind, werden die Vorteile des Volumenindikators noch bedeutsamer: **Analyse des Ungleichgewichts zwischen Käufern und Verkäufern:** Sie können sehen, wer die Kontrolle über den Markt hat, ob es mehr aktive Käufer oder Verkäufer gibt. Ein höheres Kaufvolumen kann auf ein potenzielles Preiswachstum hinweisen, während ein höheres Verkaufsvolumen auf einen potenziellen Rückgang hinweisen könnte.

**Identifizierung von Trendumkehrungen:** Separate Volumina ermöglichen es Ihnen, Veränderungen im Verhältnis zwischen Käufern und Verkäufern zu identifizieren. Dies kann Ihnen helfen, präzisere potenzielle Trendumkehrpunkte zu identifizieren.

**Analyse der Stärke eines Trends:** Sie können die Stärke eines Trends beurteilen, indem Sie die Zunahme des Kauf- oder Verkaufsvolumens beobachten. Ein Trend mit steigendem Volumen kann robuster und nachhaltiger sein.

**Risikomanagement**: Das Wissen um die Anzahl der Käufer und Verkäufer kann Ihnen bei der informierten Entscheidungsfindung für das Risikomanagement helfen, wie beispielsweise das Platzieren von Stop-Loss- oder Take-Profit-Levels an strategischen Punkten.

**Bestätigung von Handelssignalen:** Separate Volumina können die Gültigkeit von Handelssignalen, die von anderen Indikatoren oder technischen Analysestrategien generiert wurden, bestätigen.

Was die gaußsche Kurve betrifft, die aus separaten Volumina besteht und als Diagramm mit dem Preis auf der Y-Achse und einem Histogramm der Gesamtvolumina pro Preisniveau auf der X-Achse dargestellt wird, bietet sie eine klare Visualisierung der Volumenverteilung auf dem Markt. Dieses Diagramm, bekannt als "Volumenprofil", bietet mehrere Vorteile:

**Identifizierung von Schlüsselhandelspunkten:** Das Volumenprofil zeigt Preisniveaus mit dem höchsten Volumen, bekannt als "Point of Control". Diese Niveaus zeigen, wo die meiste Handelsaktivität konzentriert ist und können als Unterstützungs- oder Widerstandsniveaus wirken.

**Visualisierung von Interessensbereichen:** Das Volumenprofil hilft Ihnen leicht dabei, Zonen mit hohem oder niedrigem Volumen zu identifizieren, was bei der Erkennung potenzieller Ansammlungs-, Verteilungs- oder Überlastungszonen hilfreich ist.

**Risikomanagement:** Das Volumenprofil kann Ihnen dabei helfen, Schlüssel-Level für Stop-Loss- und Take-Profit zu bestimmen, basierend auf den Punkten des Kontrollpunkts und der Gleichgewichtspreise.

**Bestätigung von Ausbrüchen:** Das Volumenprofil kann Ausbrüche von Preisniveaus bestätigen oder hinterfragen. Ein Ausbruch mit signifikantem Volumen könnte auf eine stärkere Gültigkeit des Ausbruchs hinweisen.

**Liquiditätsanalyse:** Das Volumenprofil zeigt die Verteilung der Liquidität auf dem Markt und hilft Ihnen dabei, Bereiche höherer Aktivität oder Volatilität zu identifizieren.

Zusammenfassend ermöglicht die Verwendung separater Volumina und die Darstellung des Volumenprofils mit einer gaußschen Kurve eine detaillierte und umfassende Ansicht des Marktes. Dadurch können Sie informiertere Handelsentscheidungen treffen und Ihre analytischen und strategischen Fähigkeiten verbessern.

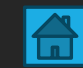

#### **VORWORT**

- Dieser Indikator funktioniert auf jedem ProRealtime-Chart.
- Er funktioniert auf allen Zeitrahmen.
- Er funktioniert auf allen Märkten mit verfügbaren Volumendaten.
- Volumina werden tickweise auf jeder Zeiteinheit getrennt.
- Es ist nicht erforderlich, Zeiteinheiten mit Tick-by-Tick-Daten zu verwenden.

## Um den Indikator zu starten:

-Volume-Based Market Bias indicator

**ABSCHNITT 1** 

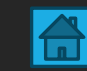

#### Wie man den Indikator startet:

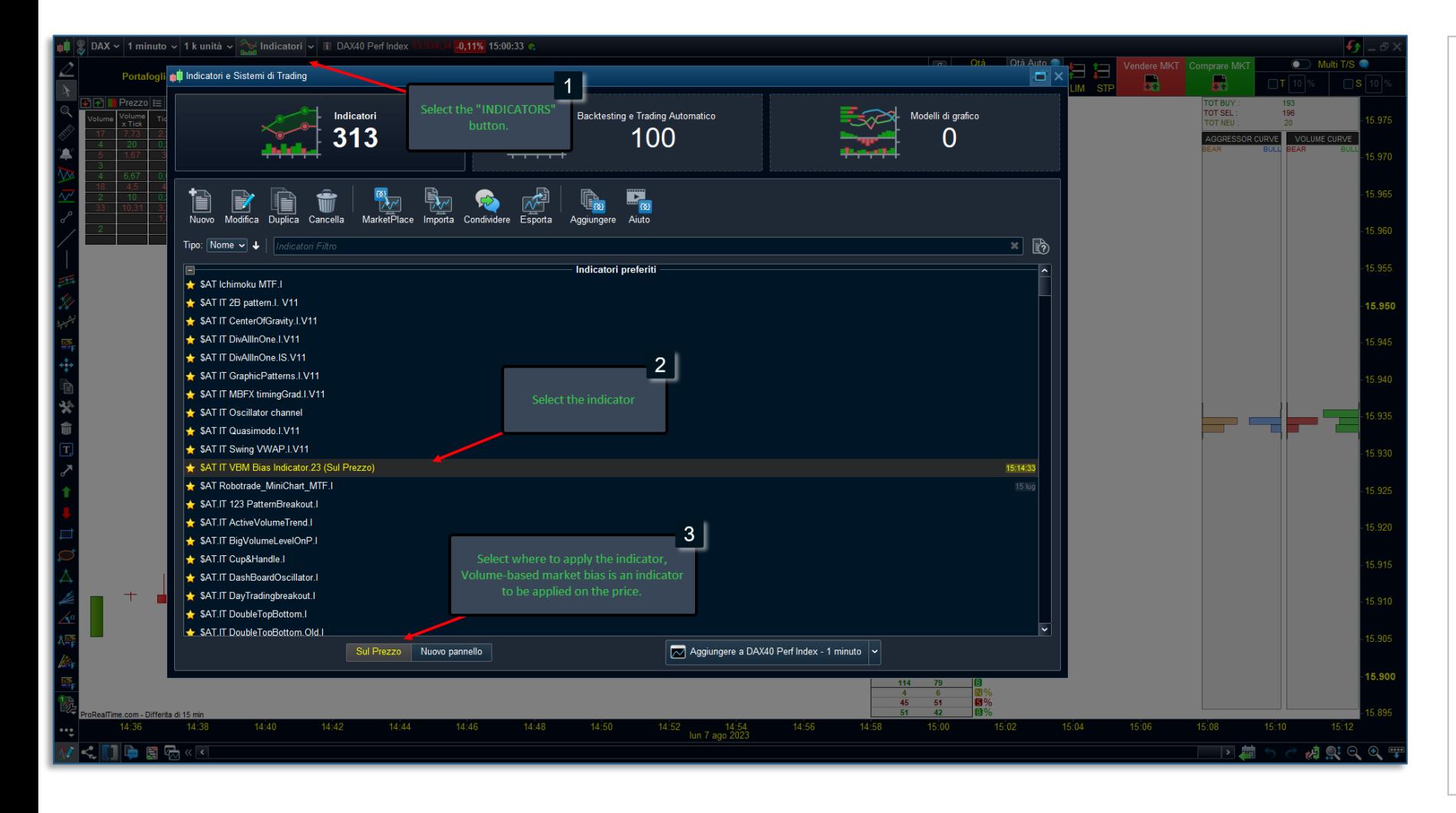

Um den VBM Bias-Indikator zu verwenden, befolgen Sie die folgenden Schritte sorgfältig:

**Öffnen Sie den gewünschten Chart:** Starten Sie die Handelsplattform oder die Anwendung, die es Ihnen ermöglicht, Finanzdiagramme anzuzeigen. Wählen Sie das Asset oder das Finanzinstrument aus, für das Sie die Trendanalyse durchführen möchten.

**Klicken Sie auf die Schaltfläche "INDIKATOREN":**  Diese Option gewährt Ihnen Zugriff auf die Liste der verfügbaren Indikatoren.

**Suchen und wählen Sie den Indikator:** Suchen Sie aus der Liste der Indikatoren nach "VBM Bias" oder einem ähnlichen Indikatornamen und wählen Sie ihn aus.

**Wählen Sie aus, wo der Indikator angewendet** 

**werden soll:** Nachdem Sie den VBM Bias-Indikator aus der Liste der Indikatoren auf Ihrem Chart ausgewählt haben, geben Sie an, wo genau Sie den Indikator anwenden möchten. Da es sich um einen Indikator handelt, der auf den Preis angewendet werden soll, wählen Sie "Preis" oder eine ähnliche Option aus den verfügbaren Auswahlmöglichkeiten.

Sobald Sie all diese Schritte abgeschlossen haben, wird der VBM Bias-Indikator mit seinen Standardeinstellungen auf den Chart angewendet.

# Anpassung der Einstellungen:

- Volume-Based Market Bias indicator

#### **ABSCHNITT 2**

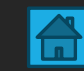

#### Indikator-Oberfläche

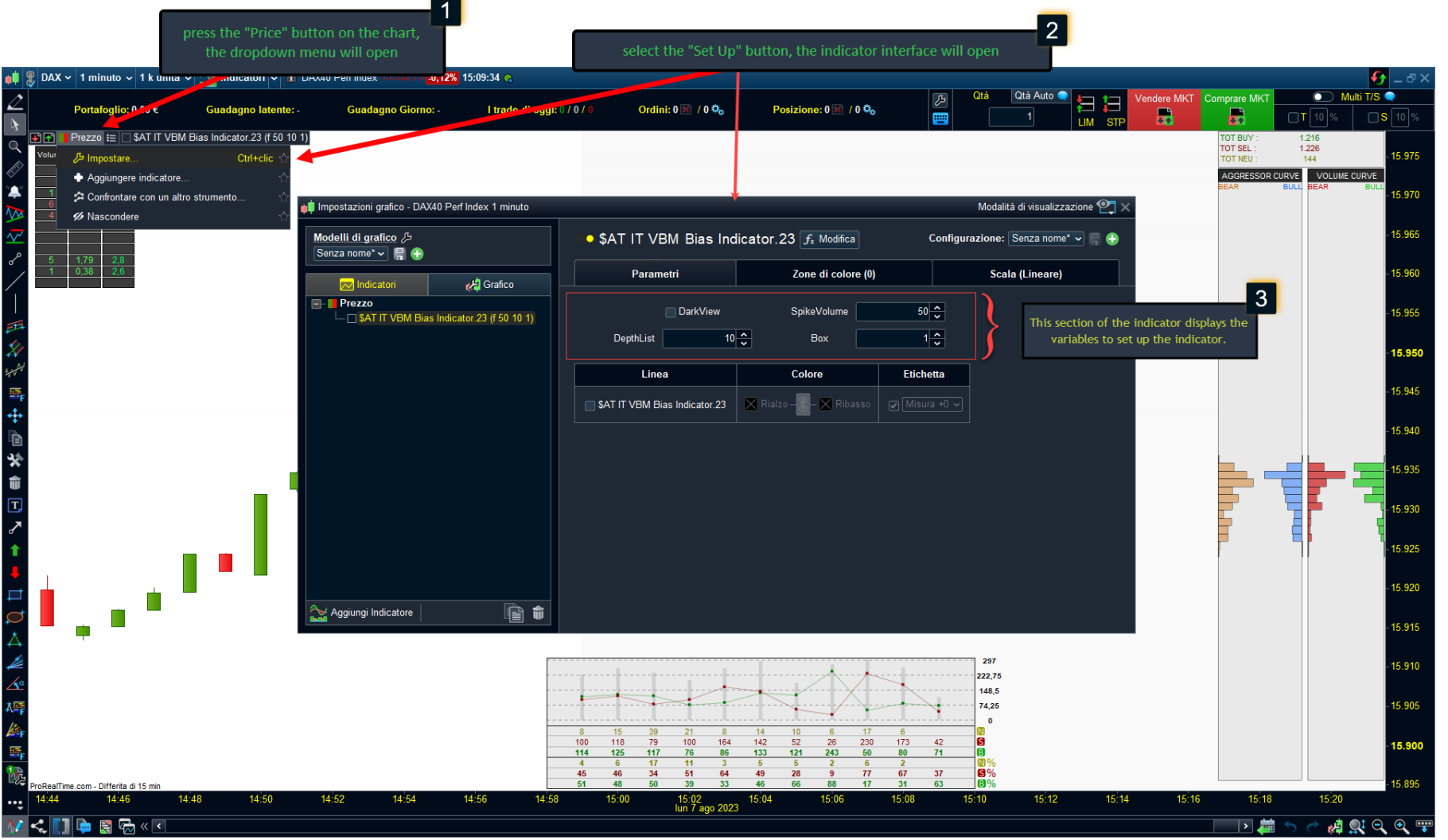

#### **Um auf die Einstellungen des Indikators zuzugreifen, befolgen Sie diese Schritte:**

- **1. "Preis" auf dem Chart auswählen:** Sobald Sie den gewünschten Finanzchart geöffnet haben, suchen und klicken Sie auf die Schaltfläche "Preis". Dadurch wird ein Dropdown-Menü angezeigt.
- **2. "Einstellungen festlegen" auswählen:** Wählen Sie aus dem Dropdown-Menü die Option "Einstellungen festlegen" aus. Dies öffnet die Indikator-Oberfläche und bietet Zugriff auf verschiedene Konfigurationsoptionen.
- **3. Einstellungen anpassen**: In der Indikator-Oberfläche finden Sie einen Bereich, der den variablen Werten gewidmet ist, die angepasst werden können, um den Indikator gemäß Ihren Präferenzen und Handelsstrategien einzurichten. Diese Variablen ermöglichen es Ihnen, das Verhalten und das Erscheinungsbild des Indikators anzupassen.

Indem Sie diese Einstellungen anpassen, können Sie den Indikator nach Ihren Wünschen und Handelsanforderungen personalisieren und so Ihr Verständnis des Marktes und Ihre Handelsentscheidungen verbessern.

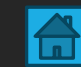

#### Indikatoreinstellungen

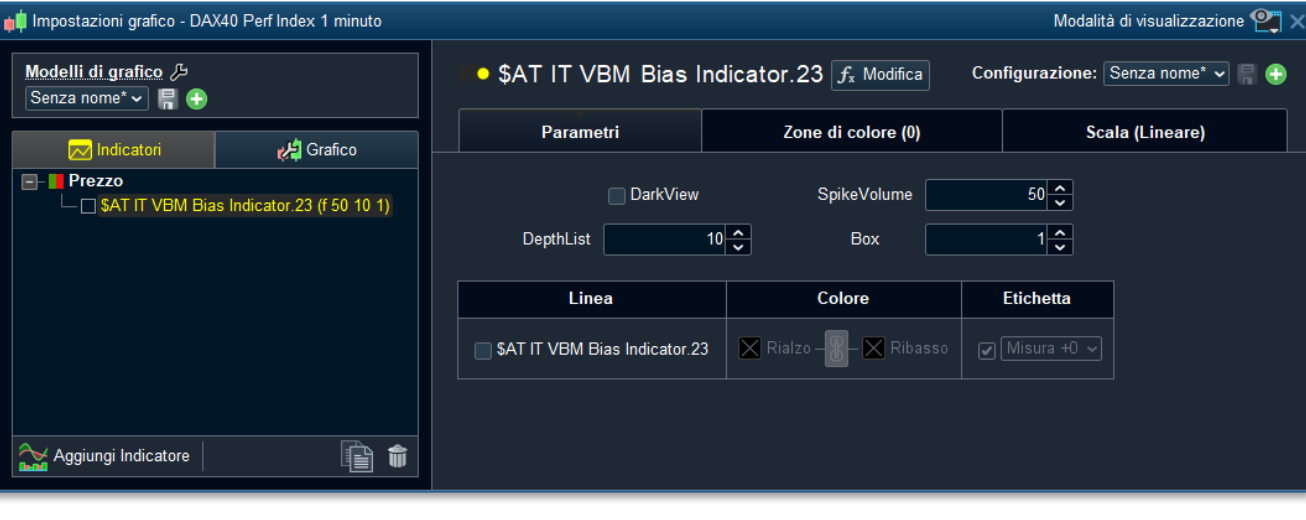

**Die Indikatoreinstellungen ermöglichen es Ihnen, den VBM Bias-Indikator gemäß Ihren Handelspräferenzen anzupassen. Hier sind einige der Einstellungen, die Sie anpassen können:**

- **1. DarkView**: Diese Einstellung ermöglicht die Optimierung des Kontrasts des Indikators, wenn Sie einen Chart mit dunklem Hintergrund verwenden.
- **2. SpikeVolume**: Diese Einstellung ermöglicht das Festlegen eines Filters, der informiert, ob ein Volumen größer als eine bestimmte Größe auftritt. In diesem Fall wird eine Flamme angezeigt.
- **3. DephtList**: Diese Einstellung ermöglicht das Einstellen der Länge der Liste, die auf dem Chart scrollt.
- **4. Box**: Diese Einstellung ermöglicht das Festlegen der Höhe des gaußschen Histogramms. Sie kann sogar unterhalb des Einheitswerts dimensioniert werden. Im Fall von Forex-Märkten entspricht der Wert 1 einem Pip.

#### **KLARSTELLUNG:**

Der "SpikeVolume"-Filter ist wichtig. Er sollte basierend auf dem spezifischen Markt, der analysiert wird, konfiguriert werden. Indem Sie die durchschnittlichen Volumina dieses Marktes kennen, empfiehlt es sich, diese Variable so einzustellen, dass ein Signal nur dann empfangen wird, wenn Volumina auftreten, die selten vorkommen, wie z.B. während eines starken Impulses, der durch Nachrichten erzeugt wird, oder in Gegenwart einer sehr starken Marktneigung.

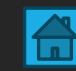

#### Indikatoreinstellungen: Dark View

**1. DarkView** : Diese Variable ermöglicht die Optimierung des Kontrasts des Indikators, wenn Sie einen Chart mit dunklem Hintergrund verwenden.

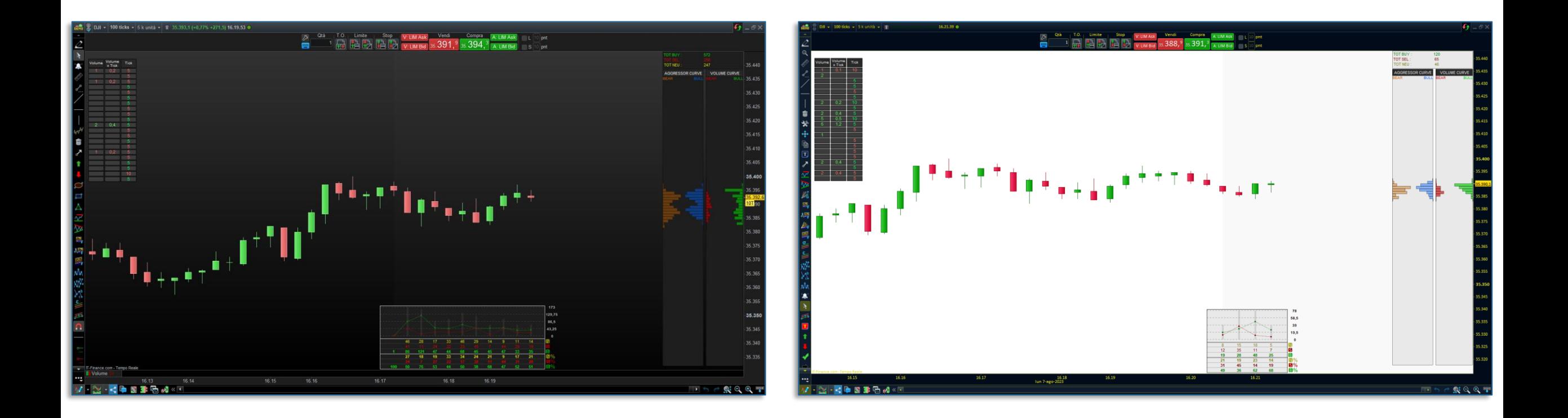

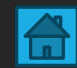

#### Indikatoreinstellungen : Spike of Volume

2. SpikeVolume: Diese Variable ermöglicht das Festlegen eines Filters, der darüber informiert, ob ein Volumen größer als eine bestimmte Größe aufgetreten ist. Wenn dies der Fall ist, wird eine Flamme gezeichnet.

Zum Beispiel: Wenn Sie "SpikeVolume" auf 100 im DAX-Markt einstellen, wird eine Flamme (©) angezeigt, wenn eine Order mit einem Volumen von 100 oder mehr auftritt. Die Flamme wird sowohl in der scrollenden Liste als auch auf der Kerze gezeichnet.

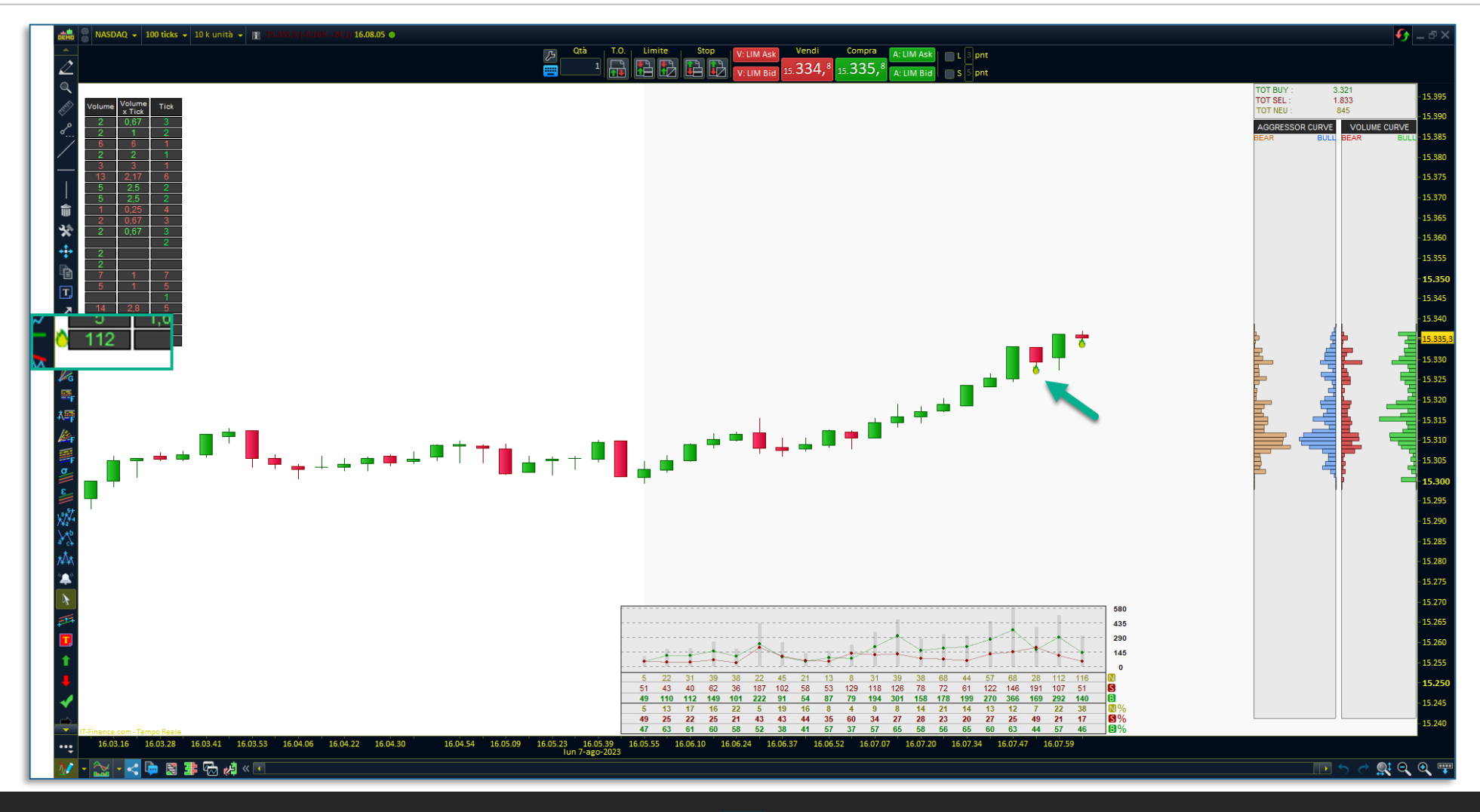

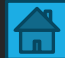

#### Indikatoreinstellungen : Depth List

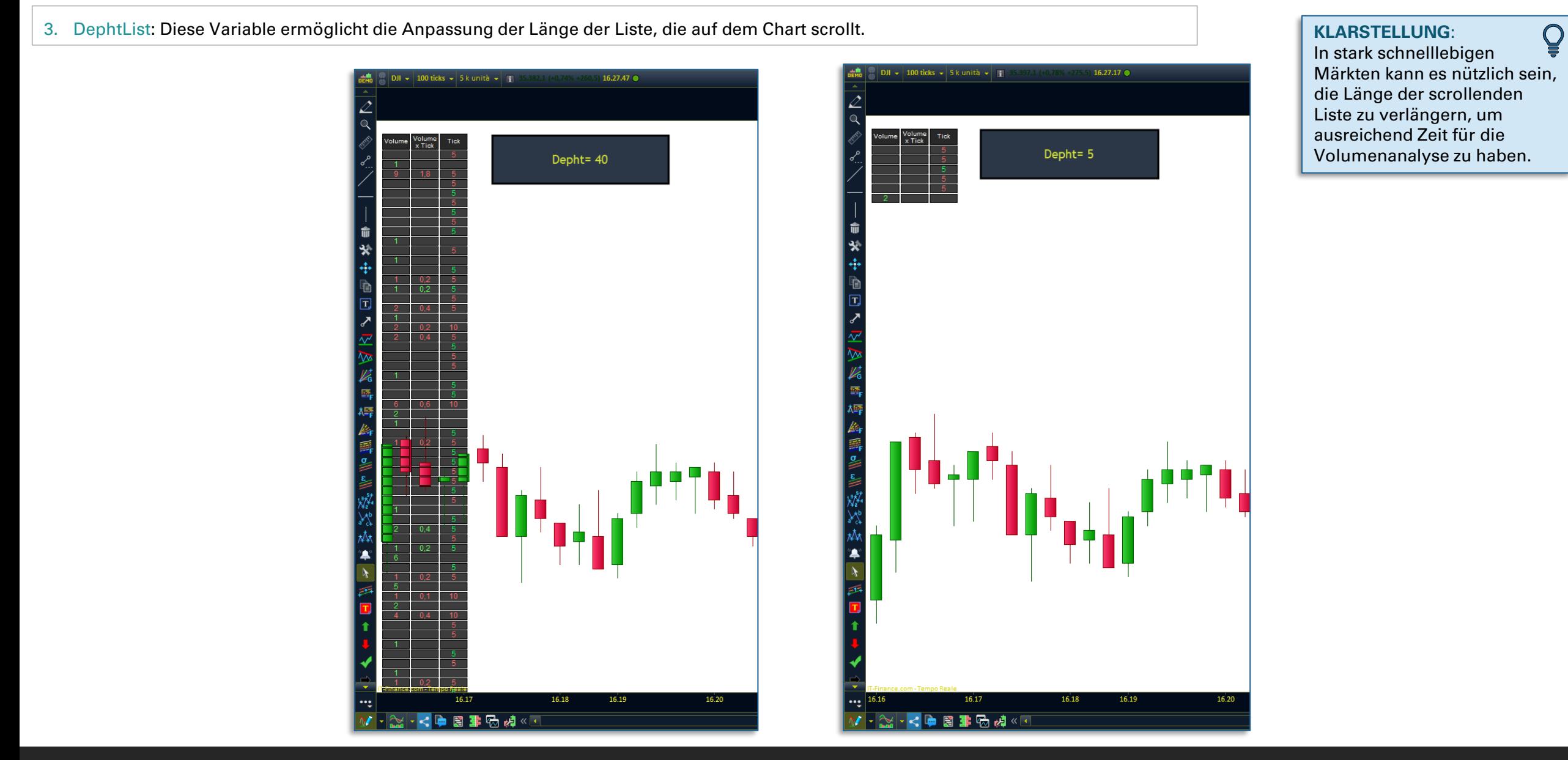

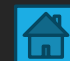

#### Indikatoreinstellungen : Box

**5. Box**: This variable allows setting the Diese Variable ermöglicht das Festlegen der Höhe des gaußschen Histogramms. Sie kann sogar unterhalb des Einheitswerts dimensioniert werden. Im Fall von Forex-Märkten entspricht der Wert 1 einem Pip. of the Gaussian histogram. It can be sized even below the unit value. In the case of forex markets, the value of 1 is equivalent to one pip.

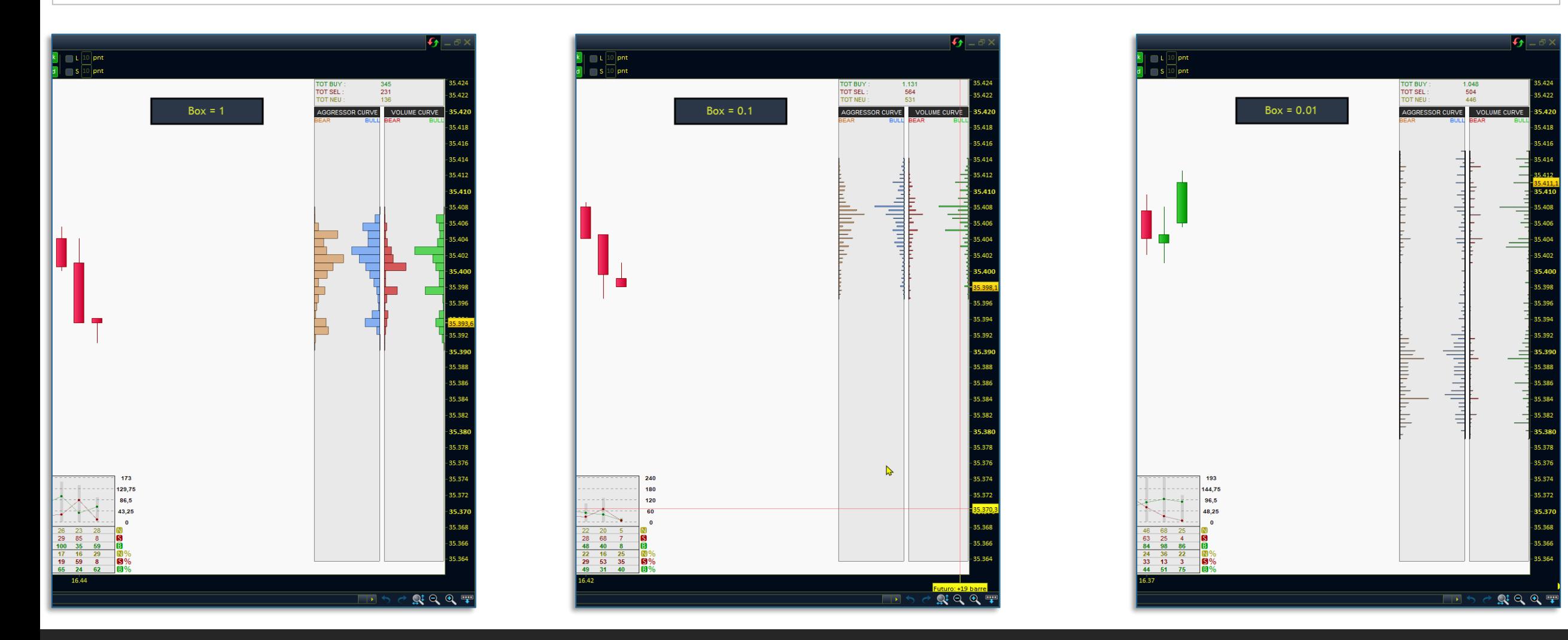

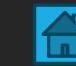

# Alarmeinstellungen

- Volume-Based Market Bias indicator

#### **ABSCHNITT 3**

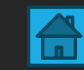

#### Indikator für den Alarm

Der VBM-Indikator verfügt über einen zusätzlichen Indikator zur Einstellung von Alarmen, die auf einen Volumenanstieg hinweisen. Der Titel des Indikators lautet: "\$AT IT VBM Alarm Indicator.23" Aus technischen Gründen ist dieser Indikator separat und dient ausschließlich zur Einstellung von Alarmen.

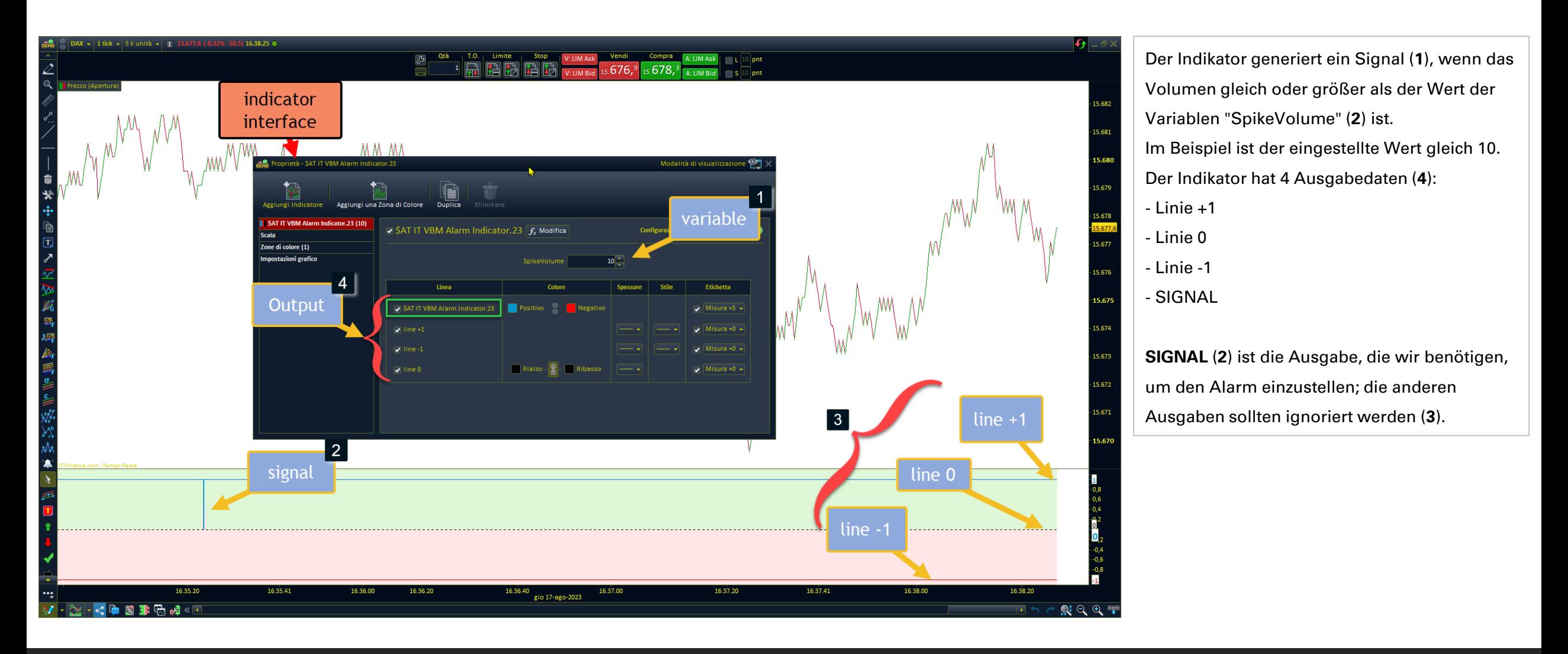

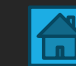

#### Alarm

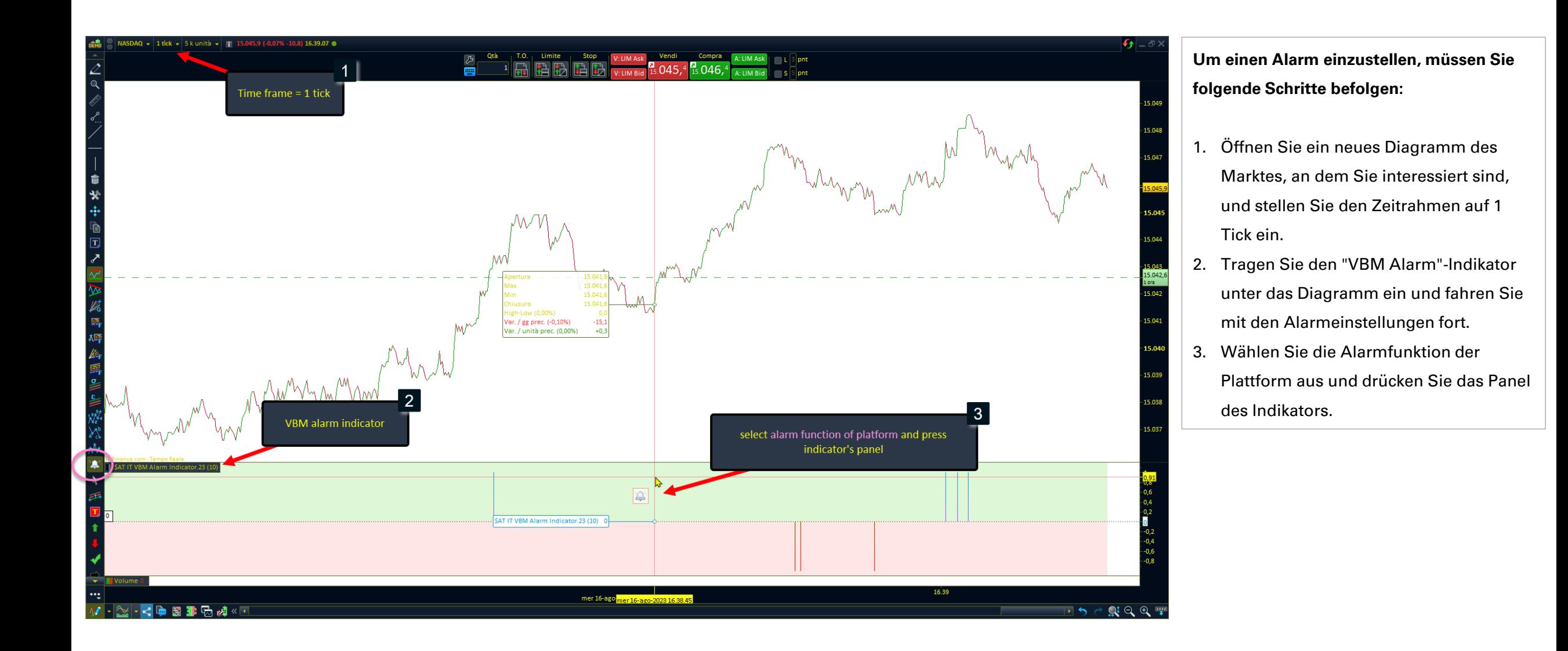

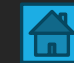

#### Alarm

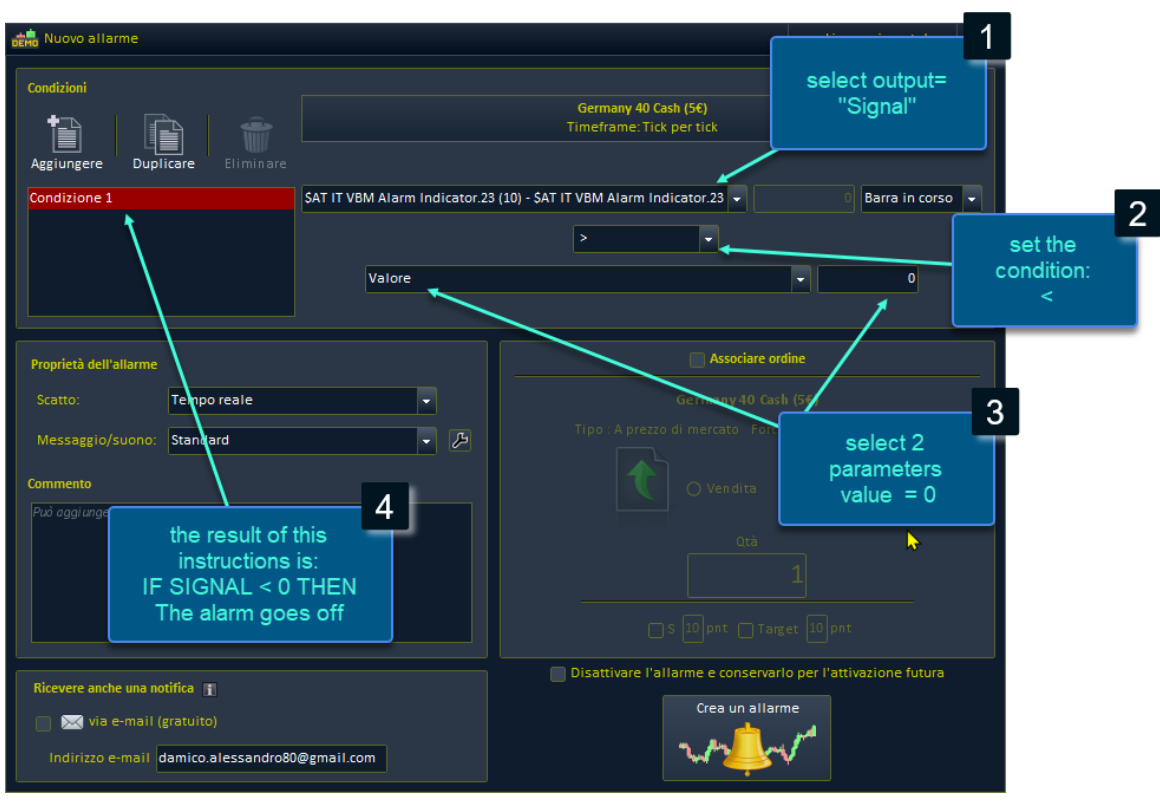

- 1. Wähle "Ausgabe" (output) **Signal**.
- 2. Stelle die Bedingung ein, die du überprüfen möchtest (im Fall eines Kaufsignals bedeutet **">"** größer).
- 3. Setze den **Wert auf 0**.
- 4. Das Ergebnis dieser Anweisungen wird sein, dass: **Wenn das Signal größer als 0 ist, löse den Alarm aus, da ein Volumen größer als die Variable "Spike Volume" gekauft wurde.**

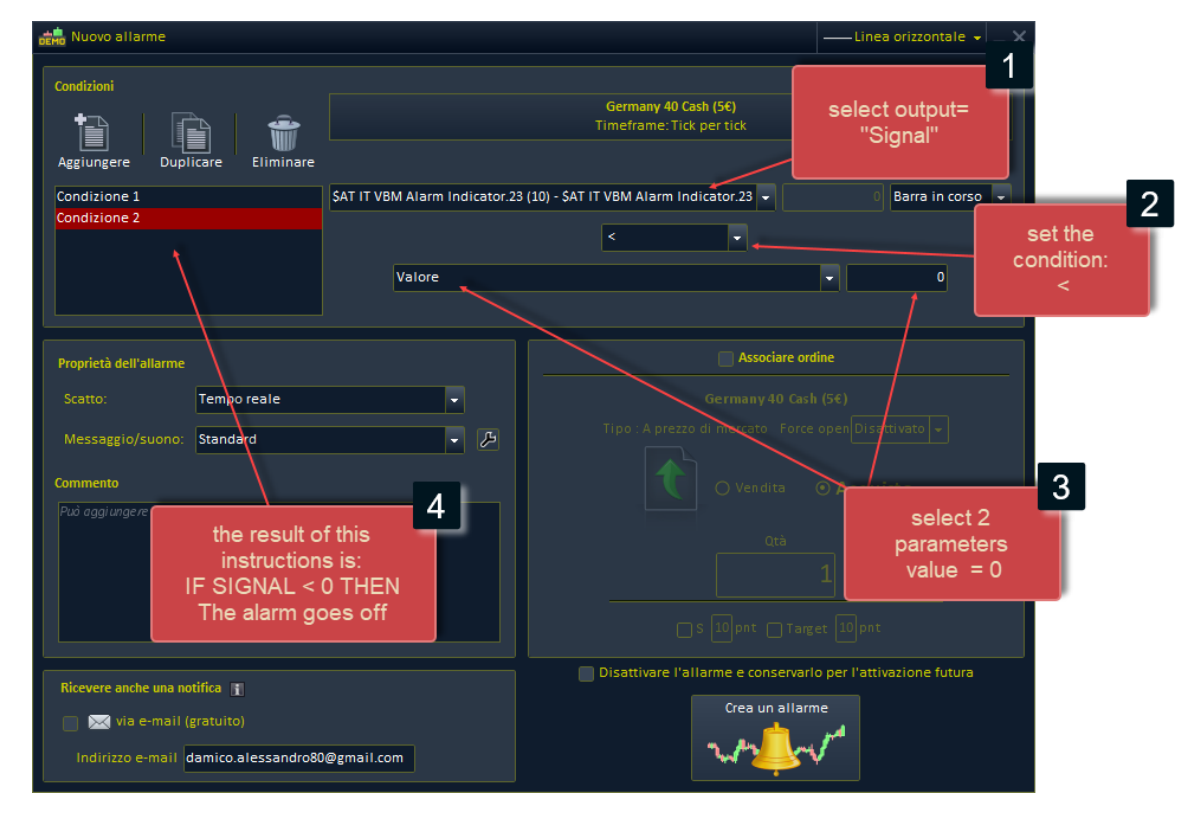

- 1. Wähle "Ausgabe" (output) Signal.
- 2. Stelle die Bedingung ein, die du überprüfen möchtest (im Fall eines Verkaufssignals bedeutet **"<"** kleiner).
- 3. Setze den **Wert auf 0**.
- 4. Das Ergebnis dieser Anweisungen wird sein, dass: **Wenn das Signal kleiner als 0 ist, löse den Alarm aus, da ein Volumen größer als die Variable "Spike Volume" verkauft wurde.**

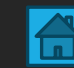

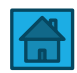

### Kontaktieren Sie mich

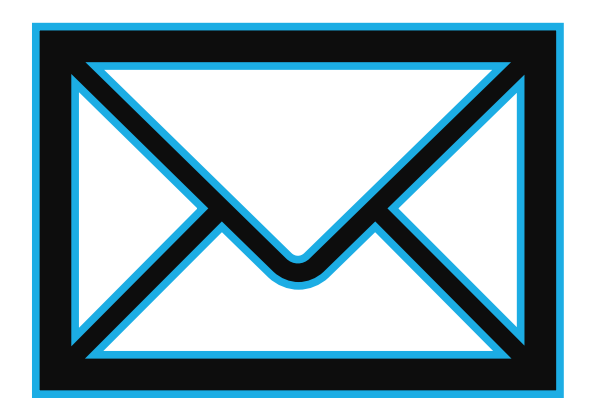

Für weitere Informationen können Sie mich über die folgenden Methoden kontaktieren:

**Kontaktformular auf der Website**: https://market.prorealcode.com/ **E-Mail**: Protradersrls2@gmail.com **Mobil**: +39 3467294608 (WhatsApp verfügbar)